# Word 2010: kreiranje prvog dokumenta

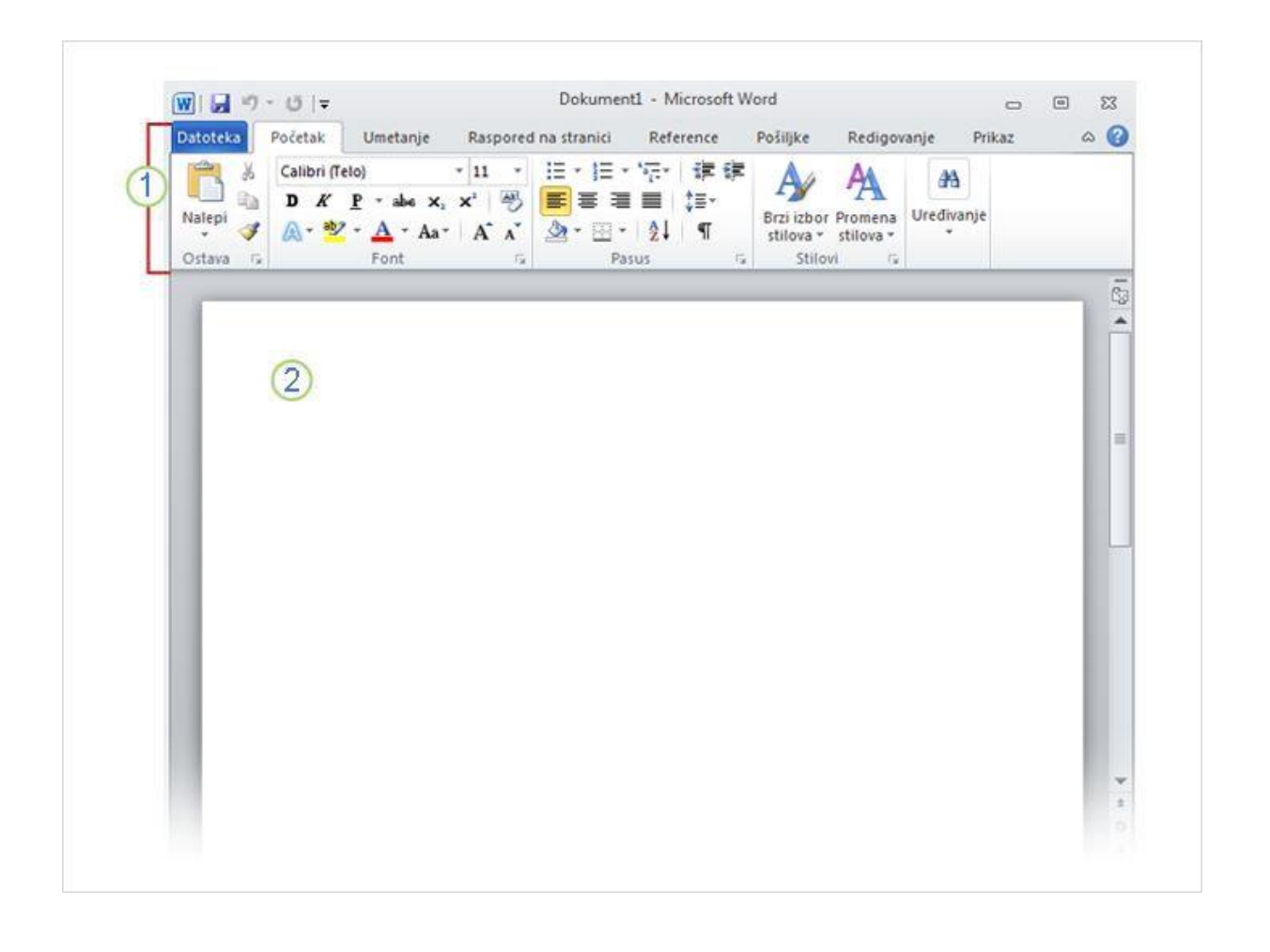

Kada otvorite Word, vidite dve stvari ili dva glavna dela:

**Traku** koja se nalazi iznad dokumenta i obuhvata skup dugmadi i komandi koje koristite za izvršavanje radnji u dokumentu i sa njim (na primer, štampanje). O traci ćete više čuti kasnije i u vežbi na kraju lekcije naučićete da je koristite.

**Prazan dokument** koji izgleda kao beli list papira i zauzima najveći deo prozora.

## Tehnička škola "9. maj"

Računarski softver

Kreiranje prvog dokumenta

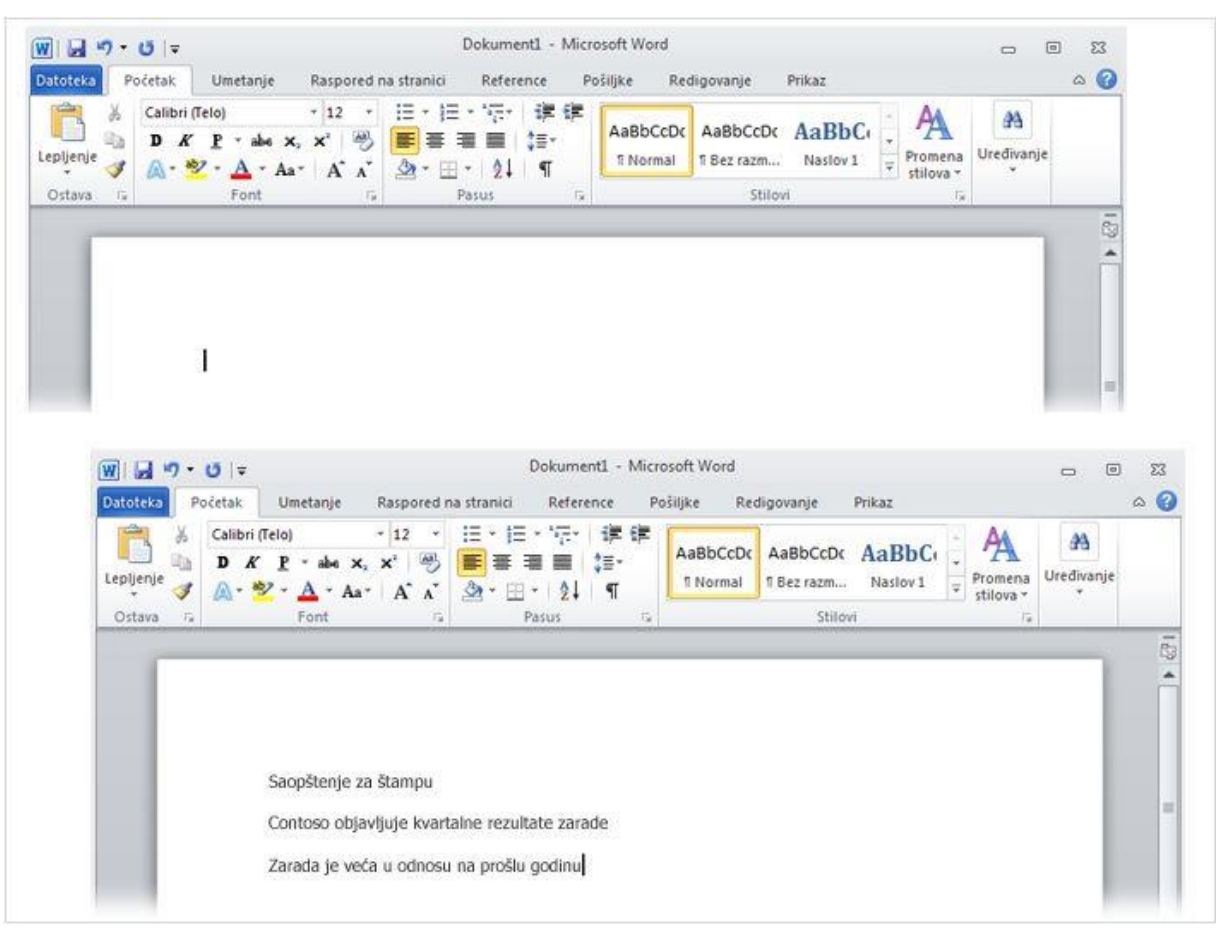

U dokumentu potražite kursor, trepćuću vertikalnu liniju u gornjem levom uglu stranice koja vam pokazuje na kojem će se mestu tekst koji kucate pojaviti na stranici. Word čeka da počnete da kucate.

Ako želite da počnete da kucate niže na stranici umesto na samom vrhu, pritisnite taster ENTER na tastaturi dok se kursor ne pomeri na mesto na kojem želite da kucate.

Kada počnete da kucate, tekst koji kucate gura kursor nadesno. Kada stignete do kraja reda, samo nastavite da kucate. Tekst i mesto umetanja sami će se pojaviti u sledećem redu.

Kada završite sa kucanjem prvog pasusa, pritisnite taster ENTER da biste prešli na sledeći pasus. Ako želite veći razmak između ta dva pasusa (ili bilo koja druga dva pasusa), ponovo pritisnite taster ENTER i počnite da kucate drugi pasus.

Ako tokom kucanja napravite grešku, jednostavno pritisnite taster BACKSPACE da biste "obrisali" pogrešne znake ili reči.

## Tehnička škola "9. maj"

Računarski softver

Kreiranje prvog dokumenta

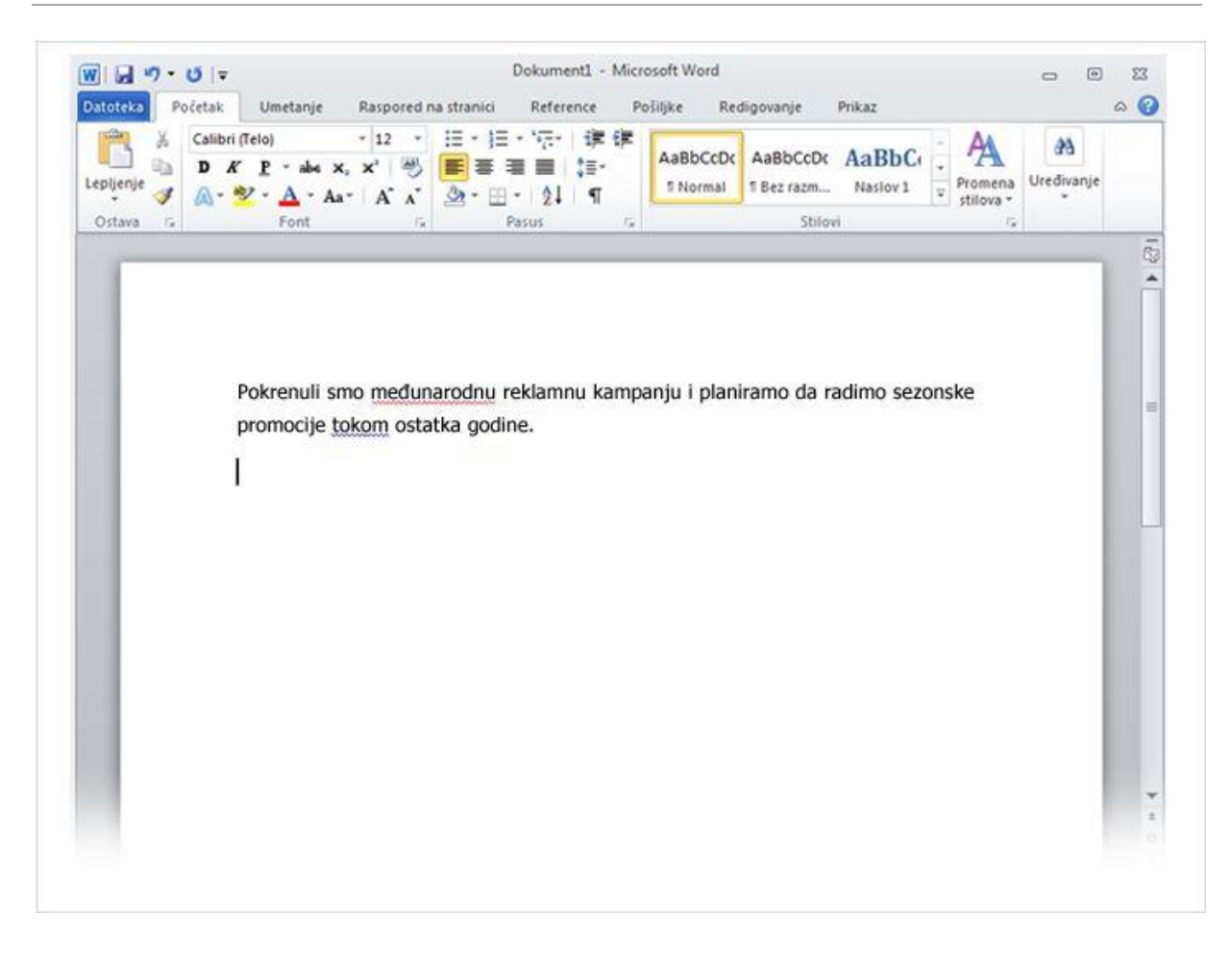

Dok kucate, Word će vas upozoravati ako napravite pravopisnu ili gramatičku grešku tako što će crvenom, zelenom ili plavom talasastom linijom podvući tekst koji smatra greškom, kao što je navedeno:

**Podvučeno crvenom linijom** Ovo ukazuje na moguću grešku u pravopisu ili na to da Word ne prepoznaje reč, na primer vlastito ime ili mesto.

**Podvučeno zelenom linijom** Word smatra da bi trebalo redigovati gramatiku.

**Podvučeno plavom linijom** Reč je ispravno otkucana, ali ne odgovara rečenici. Na primer, otkucali ste reč "too", a u rečenici bi trebalo da stoji reč "to". Imajte na umu da je ova funkcija dostupna samo kada je jezik unosa postavljen na engleski, španski ili nemački.

Šta da radite sa podvučenim rečima? Kliknite desnim tasterom miša na podvučenu reč da biste videli ponuđena rešenja (Word povremeno možda neće imati alternativno pravopisno rešenje). Kliknite na rešenje da biste zamenili reč u dokumentu i uklonili podvlačenje. Ako odštampate dokument sa podvlačenjima, imajte da umu da se ona neće prikazati na odštampanim stranicama.

Upozorenje u vezi sa podvlačenjem zelenim i plavim linijama: Word je veoma dobar u pravopisu koji je uglavnom ispravan. Ali gramatiku i ispravnu upotrebu reči treba proveriti. Ako smatrate da ste vi u pravu, a da Word greši, možete zanemariti predložena rešenja i ukloniti podvlačenje. U vežbi ćete saznati kako.

**Savet** Ako ne želite da se zaustavljate svaki put kada ugledate talasastu liniju podvlačenja, možete ih zanemariti tokom rada. Kada završite, možete dati programu Word da proveri pravopis i gramatiku odjednom. U vežbi ćete naučiti kako.

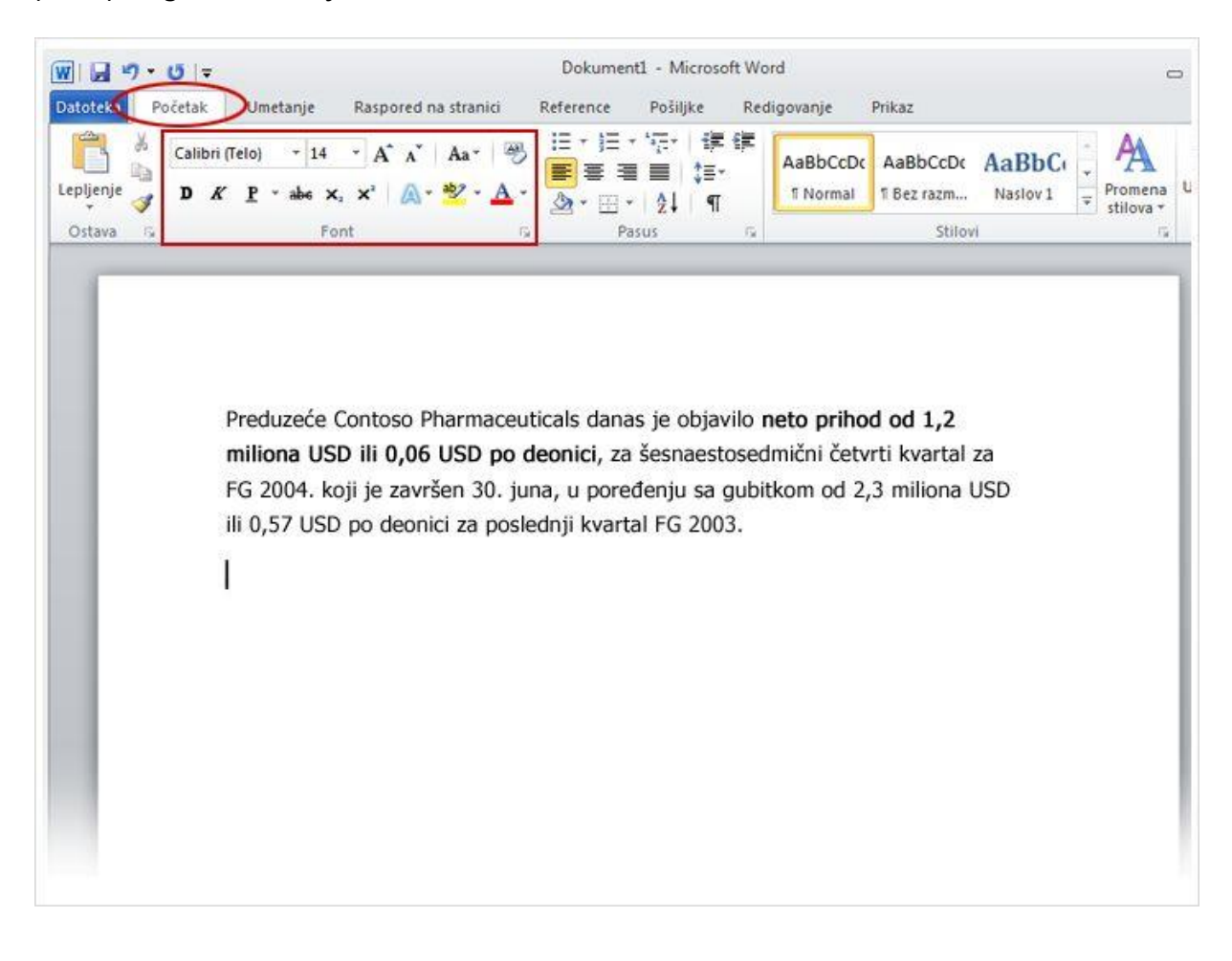

Obaveštenje za štampu koje kucate objavljuje neto prihod i cenu po akciji preduzeća Contoso Pharmaceuticals. Dodavanjem naglašavanja pomoću oblikovanja u vidu podebljavanja, kurziva ili podvlačenja možete skrenuti pažnju na ovu važnu informaciju.

Hajde da podebljamo tekst. Sećate se **trake** koju smo pomenuli na početku lekcije? Sada ćete videti kako se koristi.

Kao što možete videti na slici, na vrhu se nalazi nekoliko kartica. Svaka od njih predstavlja oblast aktivnosti. Druga kartica, **Početak**, trebalo bi da bude izabrana (ako nije, kliknite na nju da biste je izabrali).

Svaka kartica ima nekoliko **grupa** komandi koje prikazuju srodne stavke zajedno. Na kartici **Početak** potražite grupu **Font**. U toj grupi ćete videti nekoliko dugmadi i komandi koje izvršavaju određenu radnju u dokumentu. Na primer, dugme **Podebljano** podebljava tekst. Pomoću dugmadi **Boja fonta** $\mathbf{A}$  i **Veličina fonta** i možete promeniti boju fonta i veličinu teksta.

Nemojte razmišljati o izvršavanju ovih radnji sada, imaćete priliku da pokušate da ih izvršite u sesiji vežbanja na kraju lekcije.

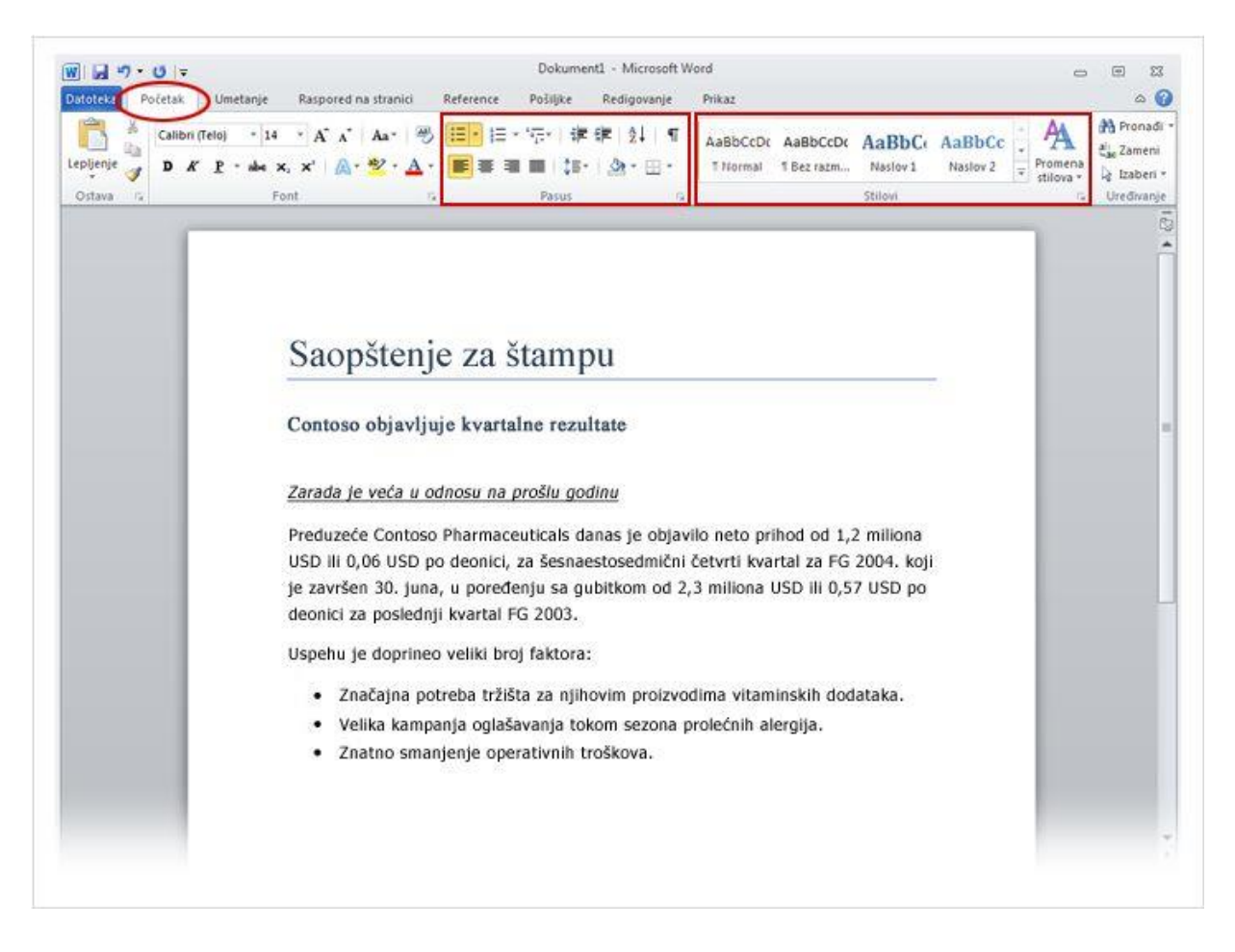

Većinu promena u tekstu možete izvršiti iz grupe **Font**, ali ovaj način oblikovanja teksta posebno je zgodan kada želite da promenite format samo nekoliko znakova ili reči. Međutim, postoji i način da izvršite sve promene koje smo upravo pokazali samo jednom komandom, pomoću **stilova**.

Stilovi se nalaze na kartici **Početak** u grupi **Stilovi**. Jednostavno odaberite željeni stil i veličina teksta, font, atributi i oblikovanje pasusa automatski će se promeniti.

Galeriju "Brzi izbor stilova" takođe ćete koristiti u vežbi da biste dodali oblikovanje u naziv, naslov i podnaslov obaveštenja za štampu i postigli rezultate koje vidite na slici.

**Potrebno vam je da napravite listu?** To je takođe nešto što radite na kartici **Početak**, u grupi **Pasus** (neposredno pored grupe **Font**). To ćete takođe raditi u okviru vežbe.

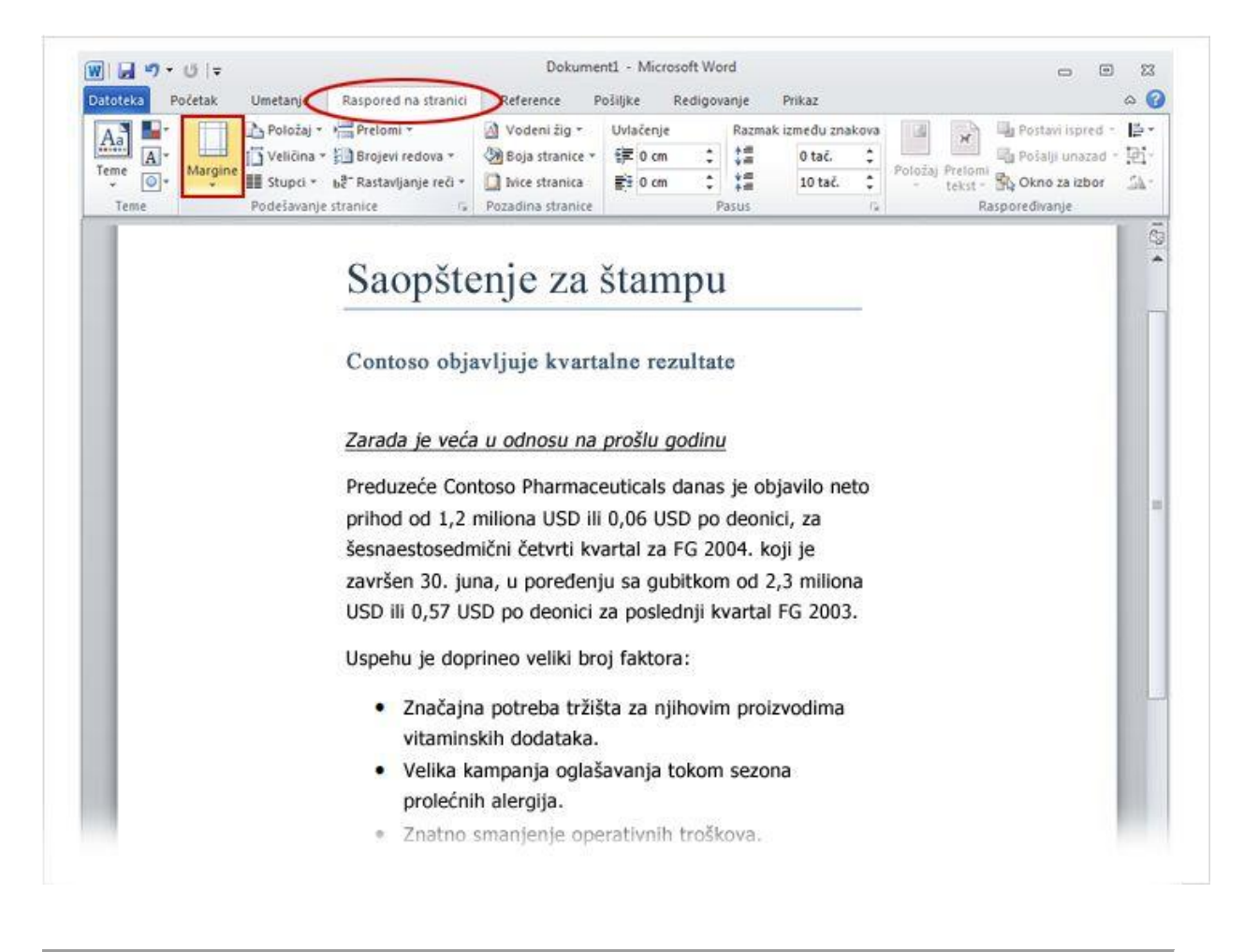

Margine stranice predstavljaju prazan prostor duž ivica stranice. Margina stranice od 1 inča (2,54 cm) nalazi se na gornjoj, donjoj, levoj i desnoj strani stranice. Ovo je uobičajena širina margine koju možete koristiti za većinu dokumenata.

Ali ako želite drugačije margine, treba da znate kako da ih promenite, što možete učiniti u bilo kom trenutku. Možda će vam biti potrebna drugačija margina prilikom kucanja kratkog pisma ili recepta, pozivnice ili pesme.

Za promenu margina takođe koristite traku, samo što sada radite na kartici **Raspored na stranici**. Prvo kliknite na karticu da biste je izabrali, a zatim u grupi **Podešavanje stranice** kliknite na dugme **Margine**. Videćete različite veličine margina prikazane u malim slikama (ikonama), zajedno sa merama za svaku marginu.

Prva margina na listi je trenutna margina, **Normalno**. Da biste dobili uže margine, izaberite stavku **Usko**. Ako želite da leva i desna margina budu dosta šire, izaberite stavku **Široko**. Kada kliknete na željeni tip margine, ceo dokument automatski menja margine u tip margine koji ste izabrali.

Kada odaberete marginu, ikona margine koju ste odabrali dobija drugačiju boju pozadine. Ako ponovo kliknete na dugme **Margine**, ta boja pozadine će vam pokazati koja je veličina margine postavljena za dokument.

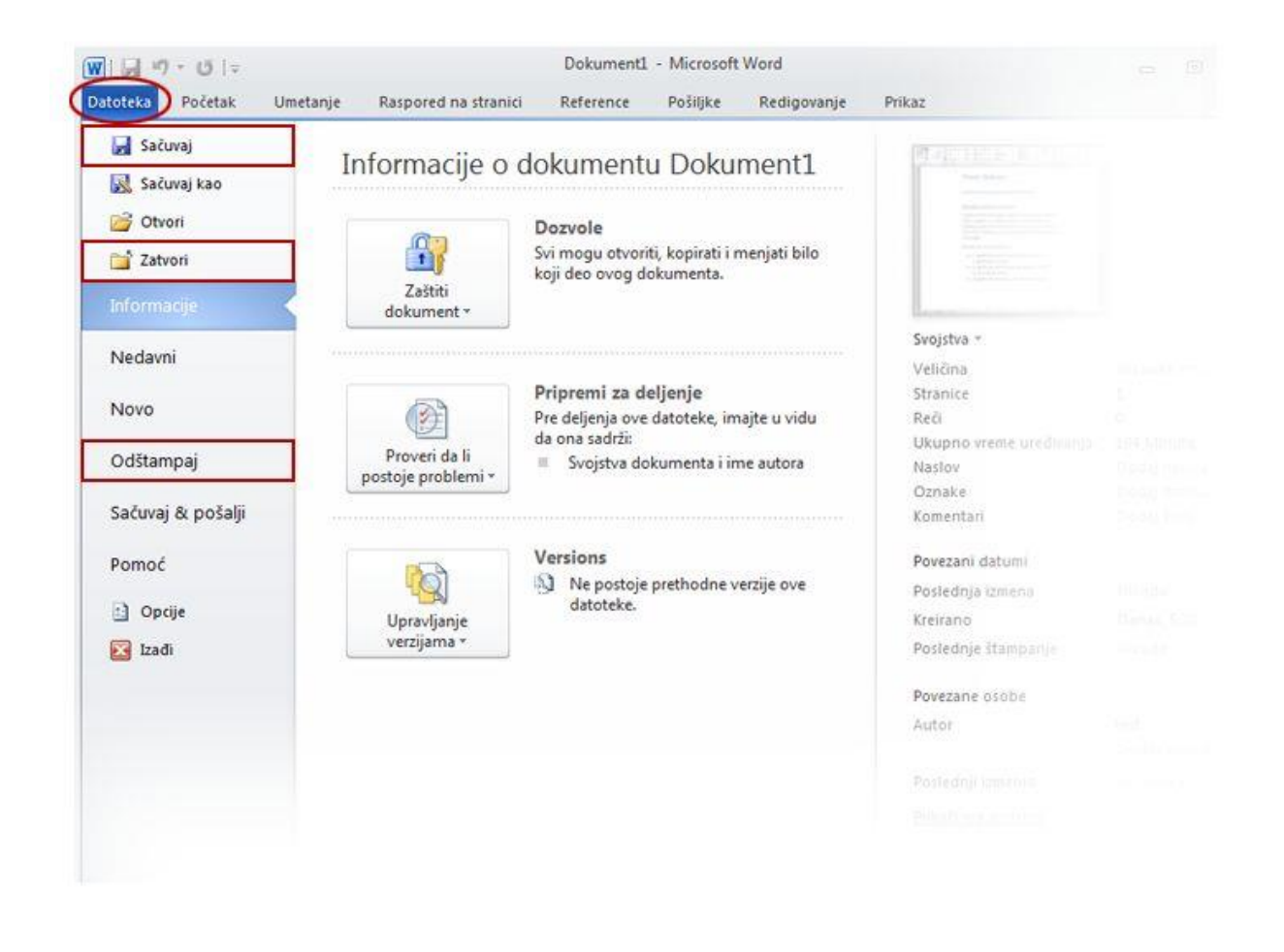

U nekom trenutku ćete možda imati precizno uređenu rečenicu ili nekoliko pasusa ideja, činjenica ili slika koje ne biste voleli da izgubite kad bi vaša mačka skočila na tastaturu ili kada bi se zbog greške u napajanju isključio računar.

Da biste zadržali svoj rad, morate da ga sačuvate, a za to nikada nije suviše rano.

Na traci izaberite prvu karticu, **Datoteka**.

Otvoriće se veliki prozor koji se zove "Backstage", mesto na kojem možete voditi računa o mnogim stvarima kao što je čuvanje i štampanje dokumenta.

U levoj koloni kliknite na dugme **Sačuvaj**. Otvara se manji prozor koji se zove dijalog. Taj prozor koristite da biste saopštili programu Word na kojoj lokaciji na računaru želite da uskladištite dokument i kako želite da ga nazovete. U vežbi ćete naučiti tačne korake.

Kada sačuvate dokument i nastavite da kucate, povremeno bi trebalo da čuvate svoj rad.

#### **Potrebno vam je da odštampate dokument?**

Kada ste spremni za štampanje, ponovo izaberite karticu **Datoteka** (prva kartica). U levoj koloni kliknite na komandu **Odštampaj**. Otvara se veliki prozor i vi kliknete a dugme **Odštampaj**. Naravno, potrebno je da štampač bude priključen na računar.

#### **Zatvaranje dokumenta**

Kada završite rad na dokumentu i sačuvate ga, zatvorite datoteku. Izaberite karticu **Datoteka**, a zatim u levoj koloni kliknite na dugme **Zatvori**.

**Savet** Da biste pronašli dokument kada ga zatvorite, pogledajte listu **Nedavni dokumenti** prikazanu na slici. Izaberite dokument sa liste da biste ga otvorili. U vežbi ćete saznati više o pronalaženju i otvaranju dokumenta.

## **Proverite svoje znanje**

Dovršite sledeći test kako biste bili sigurni da ste razumeli materijal. Privatnost vaših odgovora je zaštićena, a rezultati testa se ne boduju.

Kada bi trebalo da sačuvate dokument?

- О. Nedugo posle početka rada.
- О Kada završite sa kucanjem.
- О Nije važno.

Word podvlači tekst crvenom linijom. Mora da je reč pogrešno napisana.

- Tačno.
- Netačno.

Dok kucate, pritisnite taster ENTER da biste se premestili iz jednog reda u sledeći.

- О Tačno.
- O Netačno.

Da biste ispravili pravopisnu grešku:

- $\circ$ Kliknite dvaput, a zatim izaberite opciju iz menija.
- 0 Kliknite desnim tasterom miša, a zatim izaberite opciju iz menija.
- О Kliknite jednom, a zatim izaberite opciju iz menija.

Da biste izbrisali tekst, prva stvar koju treba da uradite jeste da:

- О Pritisnete taster DELETE.
- О Pritisnete taster BACKSPACE.
- $\circ$ Izaberete tekst koji želite da izbrišete.

Najbolji način kreiranja naslova u dokumentu jeste da:

- $\circ$ Primenite veću veličinu fonta na naslov nego na telo teksta.
- $\circ$ Primenite stil naslova.

U nekoliko reči teksta želite da dodate naglašavanje. Prvi korak jeste da:

О Izaberete tekst koji želite da oblikujete, a zatim u grupi **Font** kliknete na dugme **Podebljano**.

- C Na kartici "Početak", u grupi **Font** kliknite na dugme **Podebljano**.
- $\circ$ Kucate veoma jako.